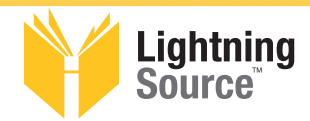

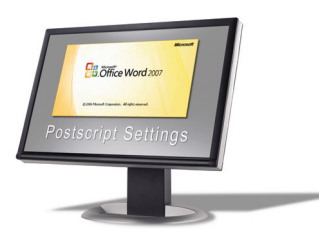

# **Microsoft WORD Process Over View**

#### **Microsoft Word**

**1)** Follow instructions on Page 2. This will create a PDF from Microsoft Word.

## **Adobe Acrobat Professional\***

**2)** Follow the appropriate instructions on Pages 3 through 6. This will help you verify that your fonts are embedded.

## **Adobe Acrobat Distiller Professional\***

**3)** If *any* of the fonts are not embedded, follow instructions on Pages 6 through 8. This will guide you through the process of saving a PostScript file that will be converted back into a PDF using Adobe Acrobat Distiller Professional Version 6 or higher\*. This process should embed all of your fonts

\* Note: Use of Adobe Acrobat Professional Version 6 or higher required

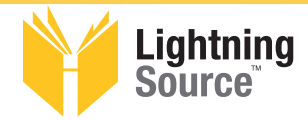

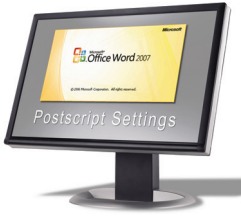

## **Microsoft WORD How to Create a PDF Adobe Acrobat Professional Version 6 or Higher Required**

Select pull down: File Select: Print

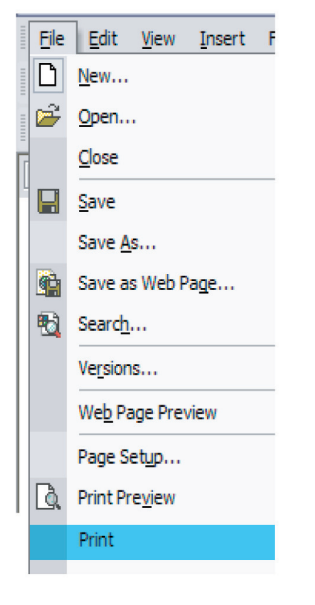

Printer Name: Adobe PDF or Acrobat Distiller

Page Range: All Copies: Number of copies: 1 Collate: Selected

Print what: Document Print: All pages in range

Zoom Pages per sheet: 1 page Scale to paper size: No Scaling

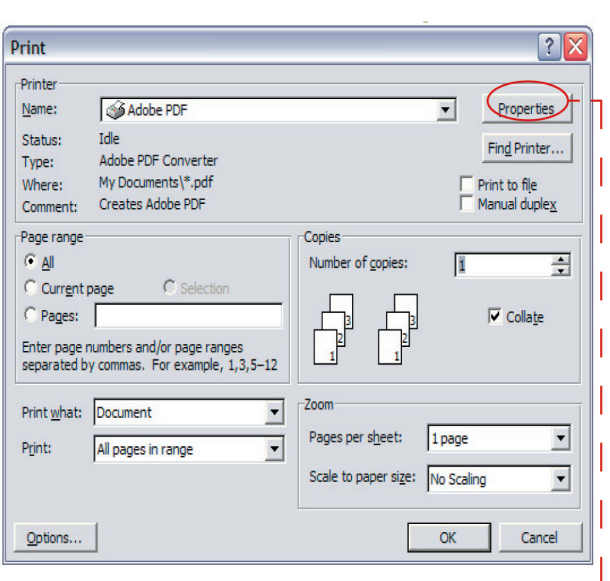

Select "Properties" button

Adobe PDF Settings Tab Page size: Add Custom Page (Create a Custom Page Name) (Enter the Custom Page Size) (Select Add/Modify) (Find/Select Proper Custom Page Size)

Adobe PDF Conversion Settings Default Settings: Acrobat Distiller 8 (PDF/X-1a:2001) Acrobat Distiller 7 (PDF/X-1a:2001) Acrobat Distiller 6 (PDF/X-1a)

Adobe PDF Security: None Do not send fonts to "Adobe PDF": Not Selected

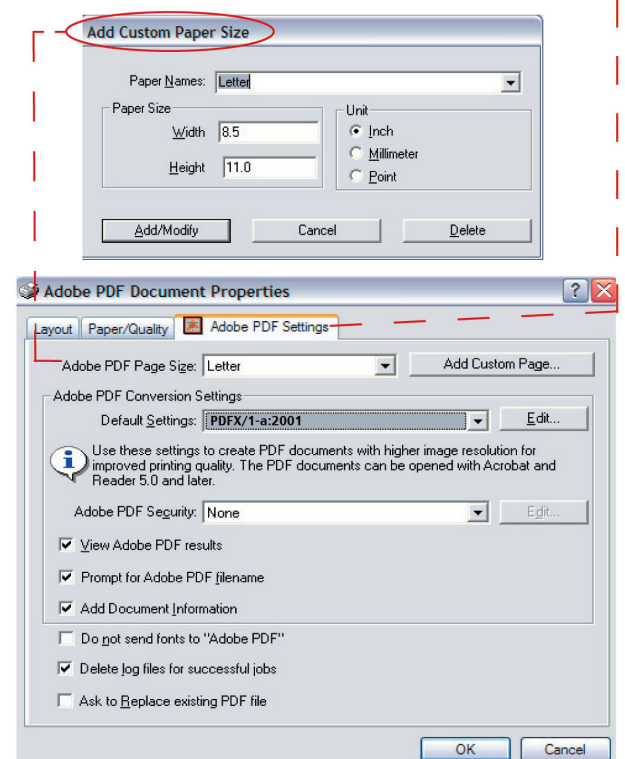

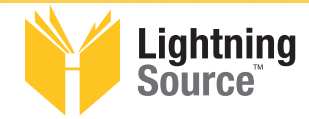

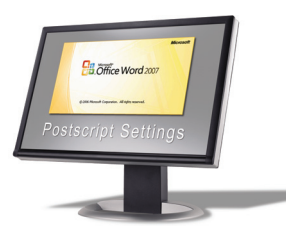

## **How to Verify that your fonts are Embedded in your PDF**

Page 1 of 4

- After creating a PDF, open the file in Adobe Acrobat or Adobe Acrobat Reader.
- In the menu bar, go down under "File" to "Document Properties" then Chose "Fonts". One of the following windows will open.
- Each font should have the words "(Embedded Subset)" or "(Embedded)" next to the font name.
- If "(Embedded Subset)" or "(Embedded)"is not listed beside the font name, that font is not embedded and LSI will not be able to process your file.

#### **Adobe Acrobat 8**

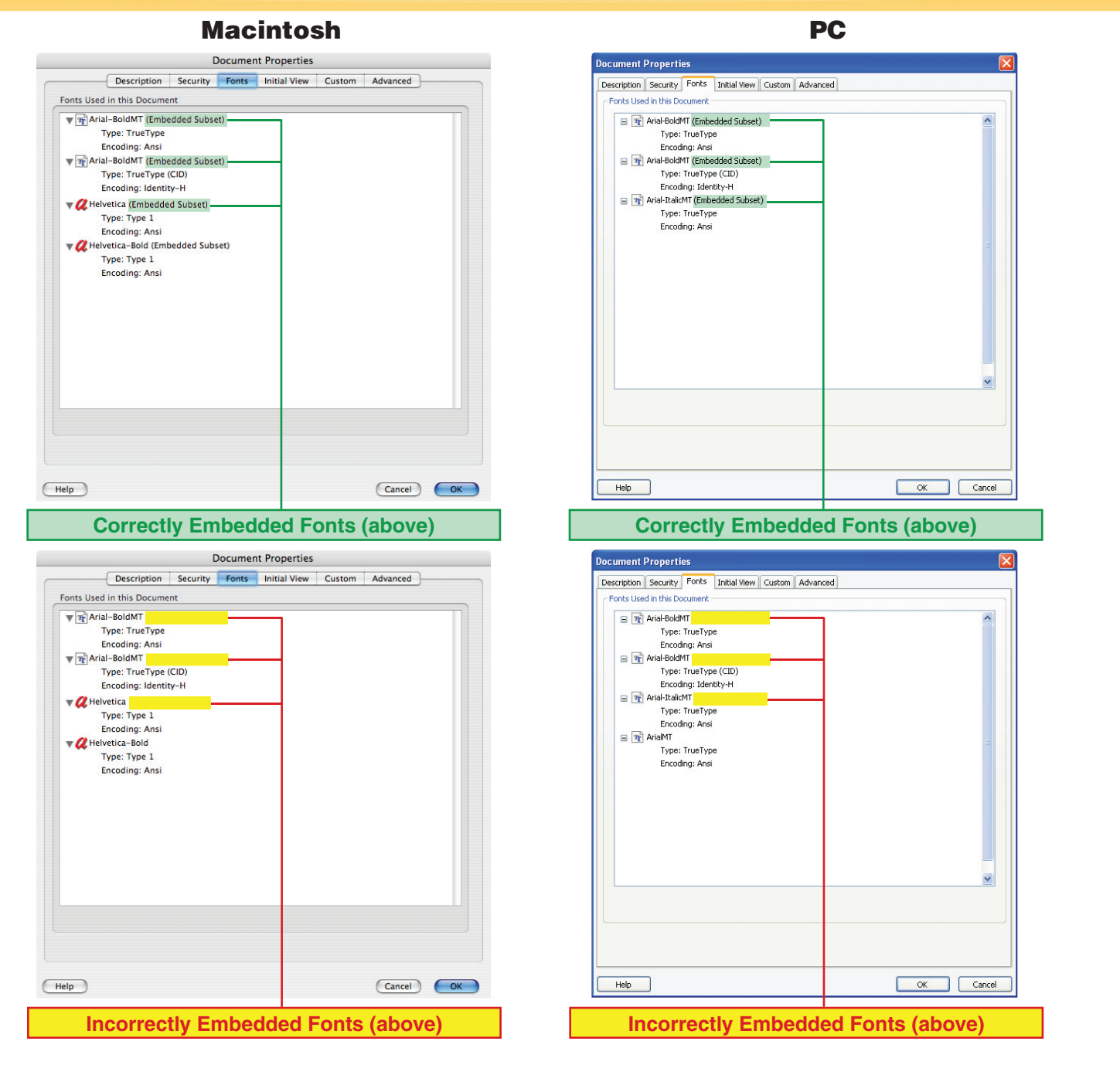

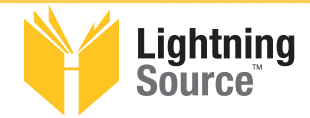

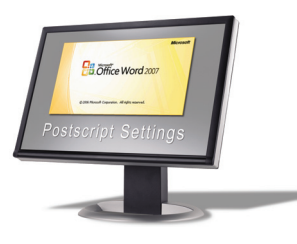

#### **How to Verify that your fonts are Embedded in your PDF**

Page 2 of 4

#### **Adobe Acrobat 7**

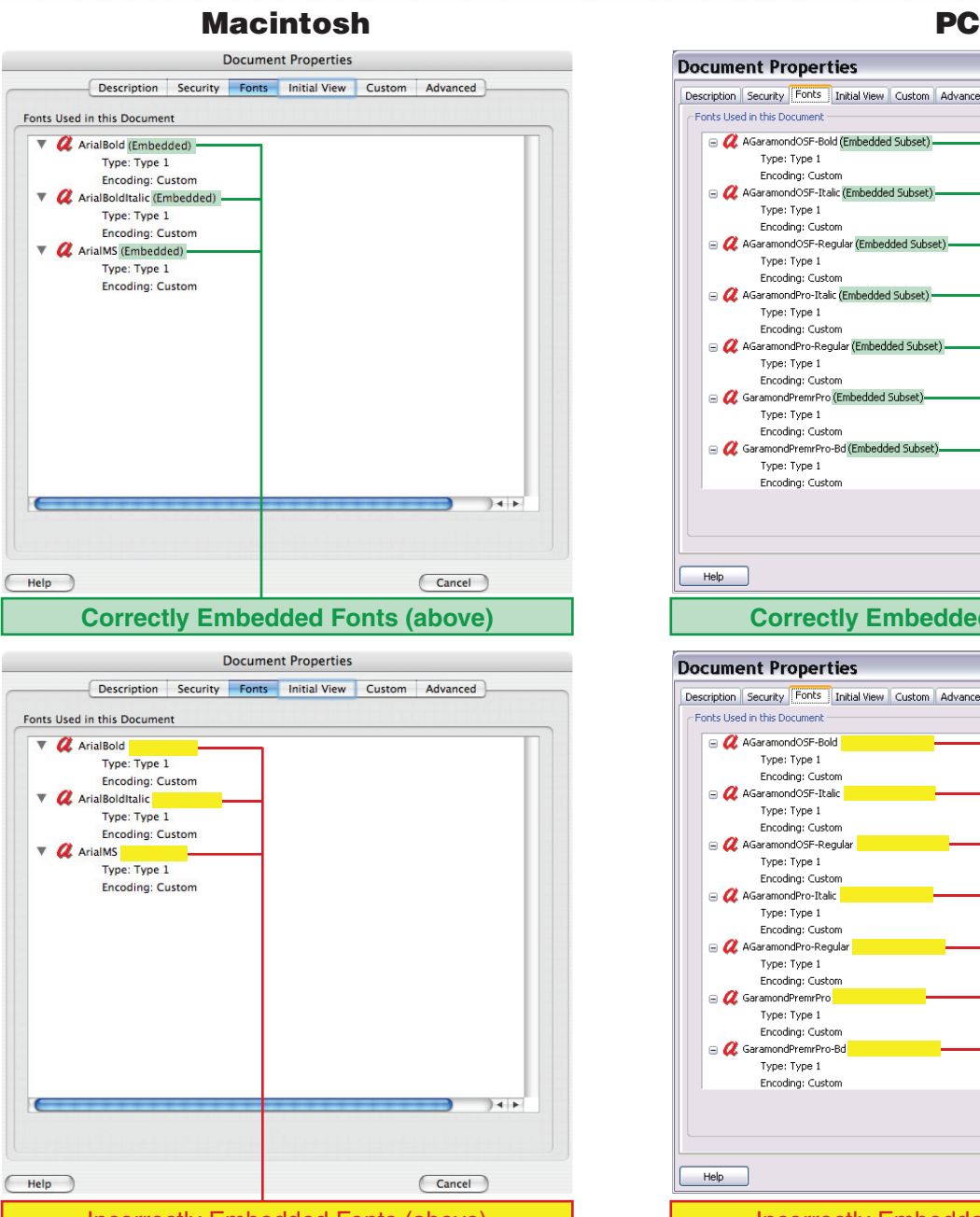

Incorrectly Embedded Fonts (above)

**Document Properties** Description Security Fonts Initial View Custom Advanced **Ennts Heed in this Document**  $\text{R}$  AGaramondOSF-Bold (Embedded Subset) - $\overline{a}$ Type: Type 1 Encoding: Custom AGaramondOSF-Italic (Embedded Subset) -Type: Type 1 Encoding: Custom □ *Q*: AGaramondOSF-Regular (Embedded Subset) -Type: Type 1 Encoding: Custom AGaramondPro-Italic (Embedded Subset) Type: Type 1 Encoding: Custom AGaramondPro-Regular (Embedded Subset) Type: Type 1 Encoding: Custom GaramondPremrPro (Embedded Subset)-Type: Type 1 Encoding: Custom a C GaramondPremrPro-Bd (Embedded Subset). Type: Type 1  $\overline{\mathbf{v}}$ Encoding: Custom  $He$ OK Cancel **Correctly Embedded Fonts (above)**

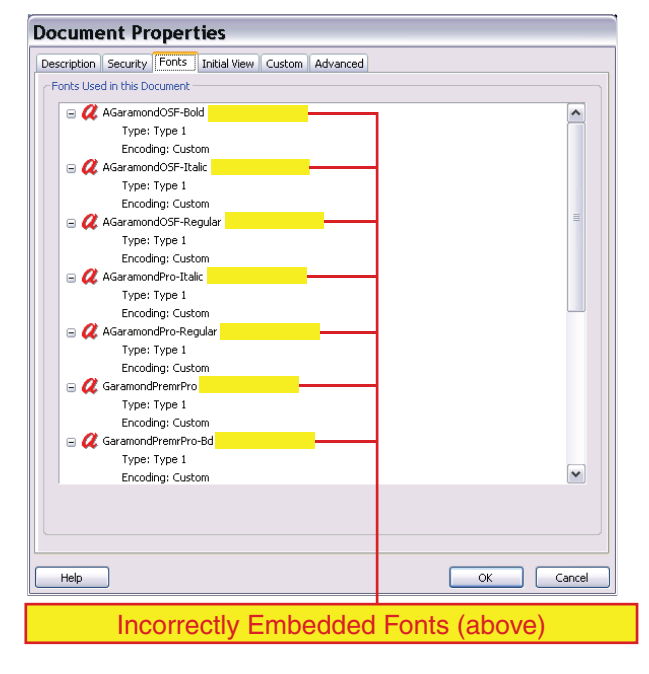

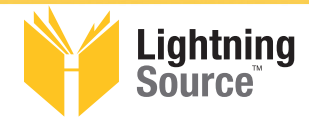

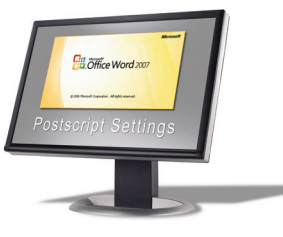

## **How to Verify that your fonts are Embedded in your PDF**

Page 3 of 4

#### **Adobe Acrobat 6**

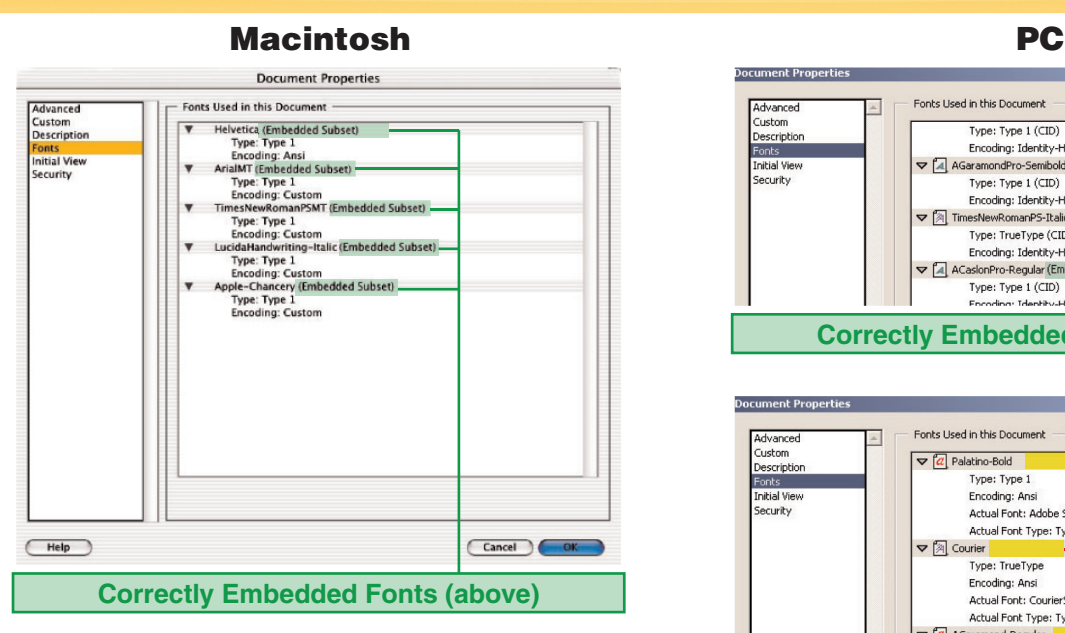

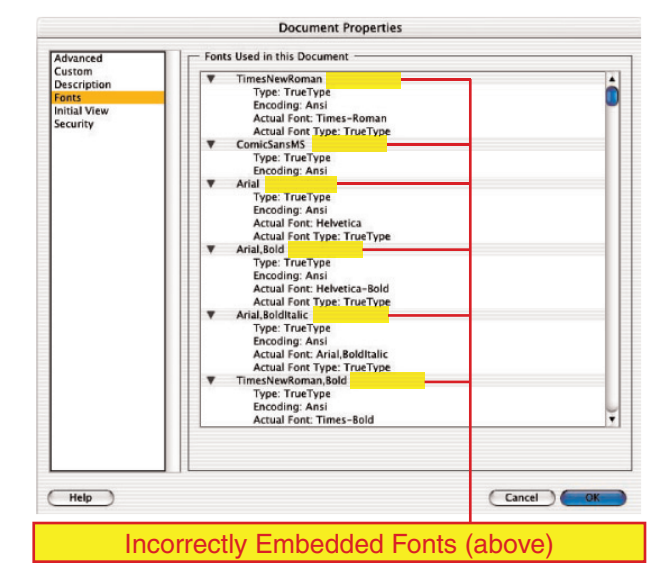

#### Document Properties Fonts Used in this Document  $\left\vert \mathbb{A}\right\vert$ Advanced<br>Custom Type: Type 1 (CID)  $\overline{\phantom{0}}$ Description Encoding: Identity-H AGaramondPro-SemiboldItalic (Embedded Subset) -**Initial View** Security Type: Type 1 (CID)<br>Encoding: Identity-H Type: TrueType (CID) Encoding: Identity-H ACaslonPro-Regular (Embedded Subset) Type: Type 1 (CID)<br>Encoding: Identity-**Correctly Embedded Fonts (above)**

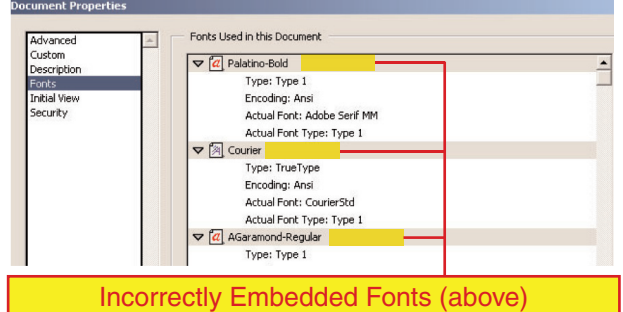

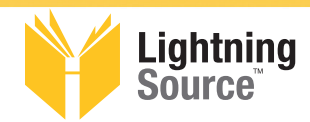

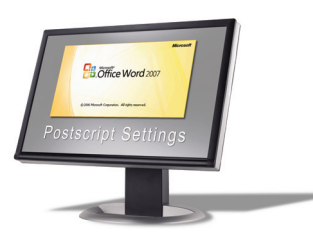

#### **If your fonts are not properly embedded:**

- 1) Open the PDF in Adobe Acrobat Professional Version 6 or higher.
- 2) Under File, go down to "Save as . . ."
- 3) Change "Format" to "PostScript"
- 4) Choose the destination (Browse) for your PostScript.
- 5) This will save a PostScript (.ps) file to the chosen destination.
- 6) Open Adobe Acrobat Distiller Version 6 or higher.
- 7) Process the PostScript file that you just created using the correct settings on Pages 7 and 8

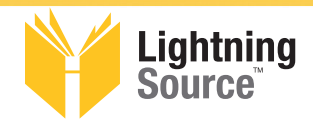

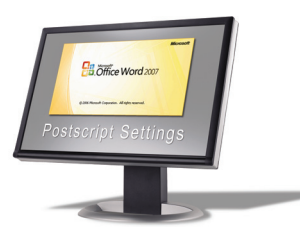

ÍЕ

#### **Requirements for Supplied PDFs**

Files that do not meet these requirements may delay the production process and will add additional time and expense to your project.

- **• The PDF version should be Acrobat Professional Version 6 or Higher and meet PDF/X-1a:2001 standards.** Older versions may not meet PDF/X-1a:2001 criteria.
- **• PDFs should be generated using Acrobat Distiller.** Older versions of Acrobat and applications that create PDFs often encounter problems with fonts and graphics.
- **PDF security must be set to "No Security."** If we receive secured PDFs from you, the project may be delayed as we will need to contact you for unsecured files.

#### **Acrobat 8 Distiller Settings**

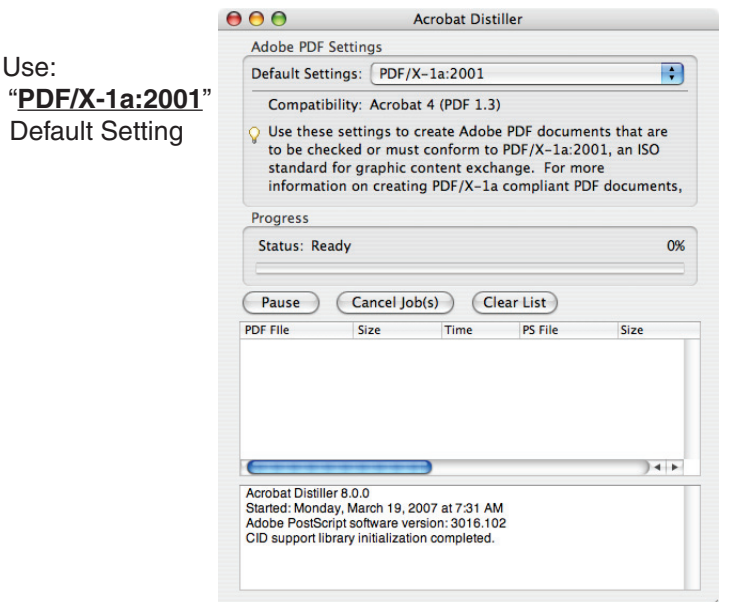

Default Settings: PDF/X-1a:2001  $\vert \cdot \vert$ Compatibility: Acrobat 4.0 (PDF 1.3) Use these settings to create Adobe PDF documents that are to be checked<br>or must conform to PDFA^-1 a:2001, an ISO standard for graphic content<br>exchange. For more information on creating PDFA^-1 a compliant PDF<br>documents, p  $\mathsf{Q}$ Progress Ready Status Cancel Job Pause PDF File Size Time PS File Size | St Settings | PDF Fold  $\blacktriangleright$  $\leq$  $\overline{z}$ ⊽

Acrobat Distiller

Adobe PDF Settings

**Macintosh PC**

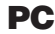

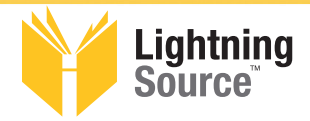

Use:

Default

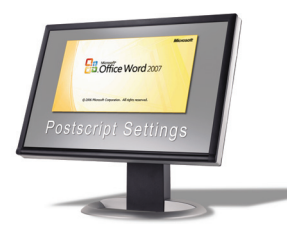

#### **Acrobat 7 Distiller Settings**

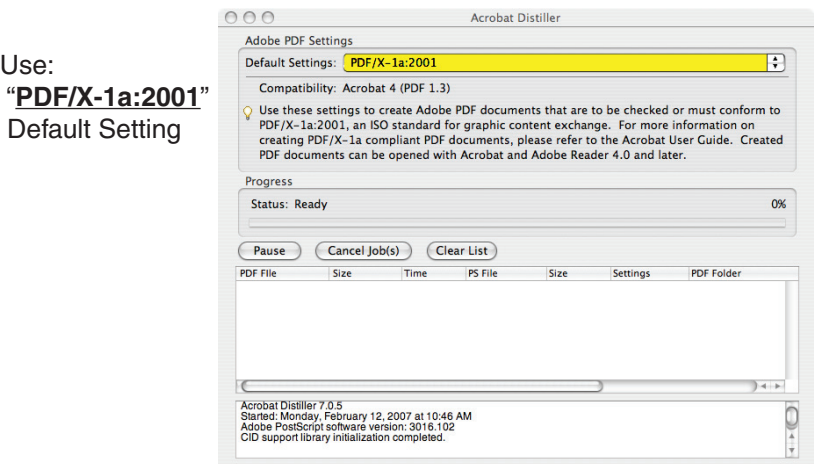

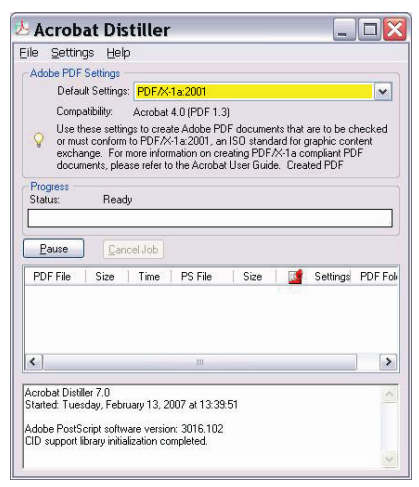

**Macintosh PC**

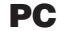

#### **Acrobat 6 Distiller Settings**

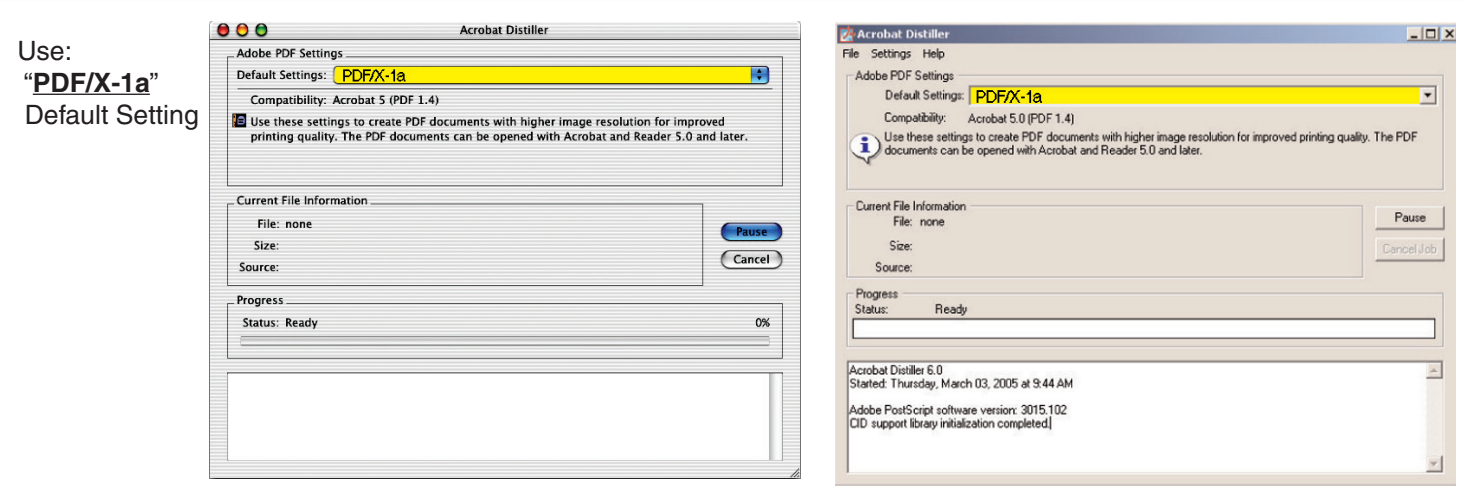

**Macintosh PC**